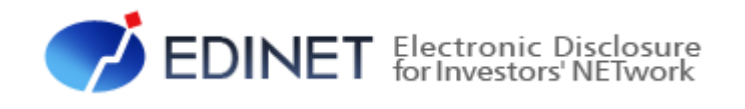

# 大量保有報告書 提出 操作ガイド (概要編)(案)

2022 年 9 月

金融庁 企画市場局 企業開示課

- ◆Microsoft Corporation のガイドラインに従って画面写真を使用しています。
- ◆Microsoft、Excel、Windows は、米国 Microsoft Corporation の米国及びその他の国における登録商標又は商標です。
- ◆その他、記載されている会社名及び製品名は、各社の登録商標又は商標です。
- ◆本文中では、TM、®、©は省略しています。
- ◆本文及び添付のデータファイルで題材として使用している個人名、団体名、商品名、ロゴ、連絡先、メールアドレス、場所、出 来事等は、全て架空のものです。実在するものとは一切関係ありません。
- ◆本書に掲載されている内容は、2022 年 9 月現在のもので、予告なく変更される可能性があります。
- ◆本書で公開している情報の利用については、利用規約

(https://disclosure2dl.edinet-fsa.go.jp/guide/static/submit/WZEK0030.html)を遵守してください。

◆本書に記載の会社名及び製品名について、金融庁はそれらの会社、製品等を推奨するものではありません。

Copyright©金融庁 All Rights Reserved.

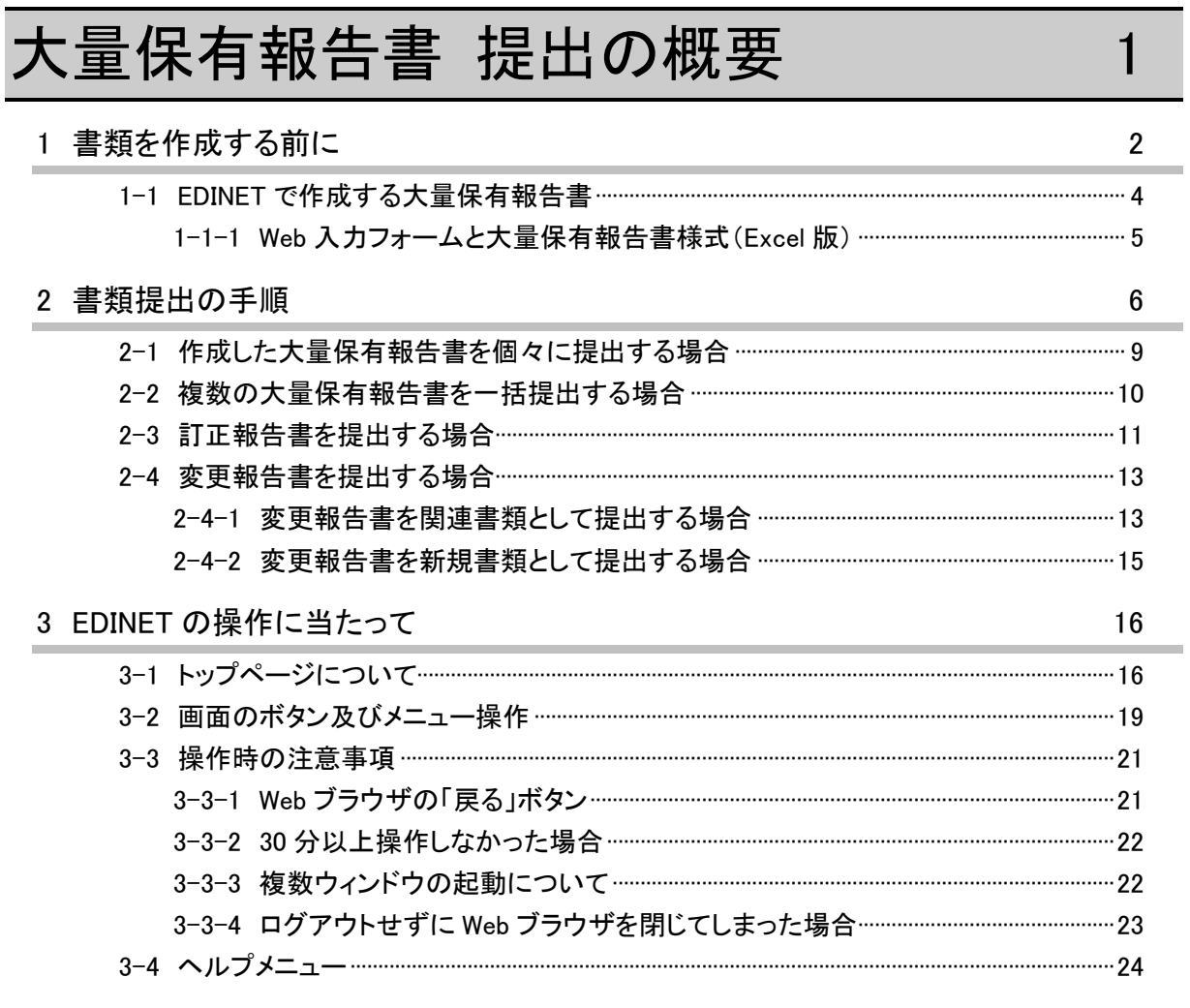

本書について

本書では、大量保有報告書提出の概要について説明します。大量保有報告書を EDINET の Web 入力フォームで作成する場合は『大量保有報告書提出 操作ガイド(Web 入力フォー ム編)』(単に『Web 入力フォーム編』ともいう。)を、大量保有報告書様式 (Excel 版)で 作成する場合は、『大量保有報告書提出 操作ガイド(Excel 様式編)』(単に『Excel 様式 編』ともいう。)をそれぞれ併せて参照してください。

※本書において『財務(支)局等』とは、北海道、東北、関東、北陸、東海、近畿、中国、四国、九州の財務省 財務局、福岡財務支局及び内閣府沖縄総合事務局を指します。

#### Web 入力フォーム又は大量保有報告書様式(Excel 版)を使用する場合の留意事項について

大量保有報告書を作成する Web 入力フォーム及び大量保有報告書様式(Excel 版)では、 報告書内容入力時に全てのバリデーション(検証)を実施しているわけではありません。 報告書内容入力後の事前チェック時、仮登録時又は本登録時において、初めて例外(警告 又は注意喚起)となる場合があります。例えば表紙の「提出日」に誤った書類提出日を入 力した場合は、報告書内容入力時には例外(警告又は注意喚起)とならなくても、EDINET での本登録時に例外(警告又は注意喚起)となります。報告書内容を入力する際は、入力 内容に誤りがないかどうかを確認してください。

#### 本書の表記について

本書は次の環境で作成しています。書類提出時の操作環境の詳細については『書類提出 用 端末要件』を参照してください。また環境によっては、画面の表示が異なる場合及び 記載の機能が操作できない場合があります。

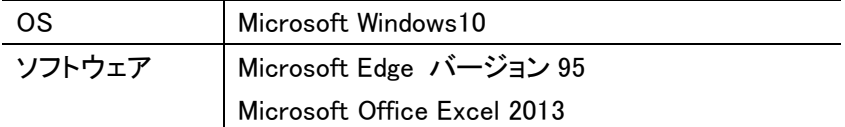

#### 本書の記載について

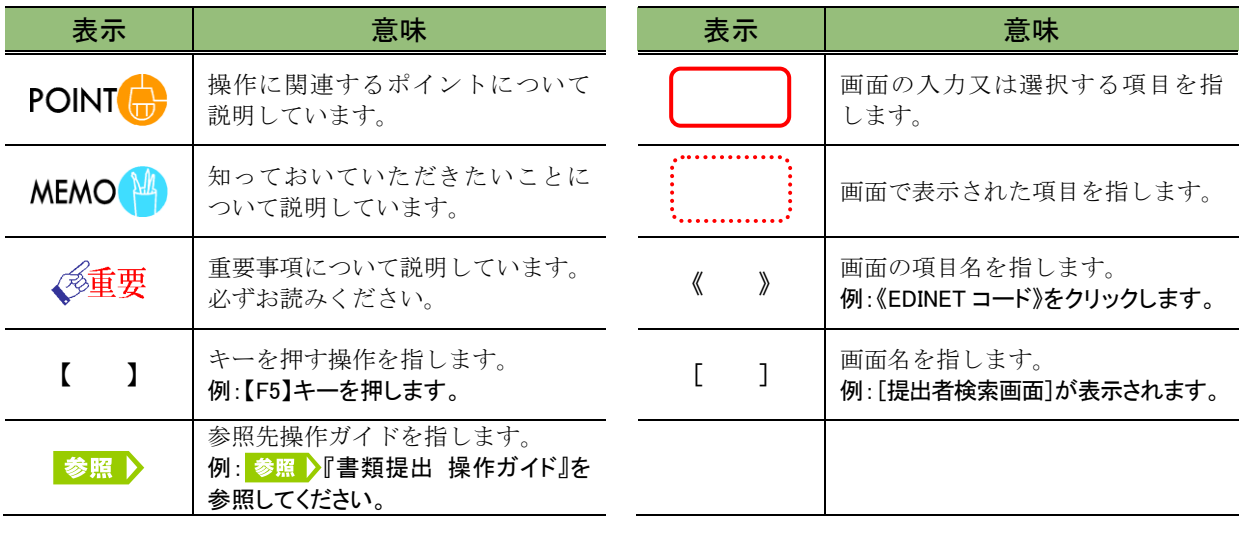

本書内に記載している記号は、次のような意味があります。

### 「画面項目の説明」の備考欄について

本書内に記載している「画面項目の説明」の備考欄には、次のような意味があります。

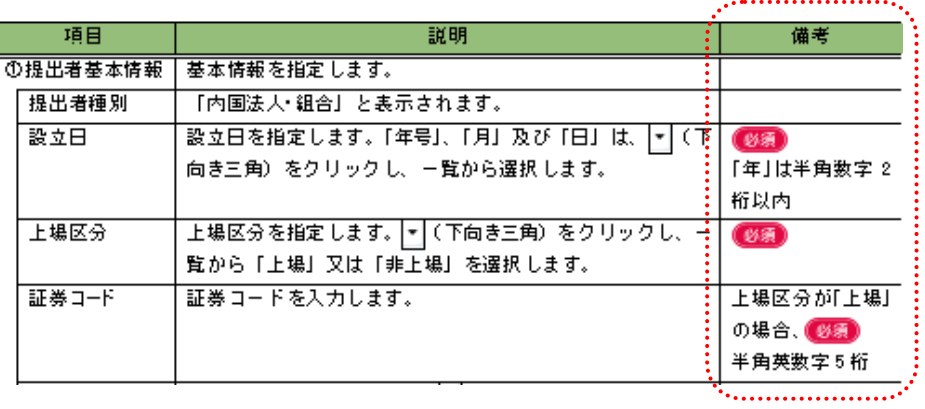

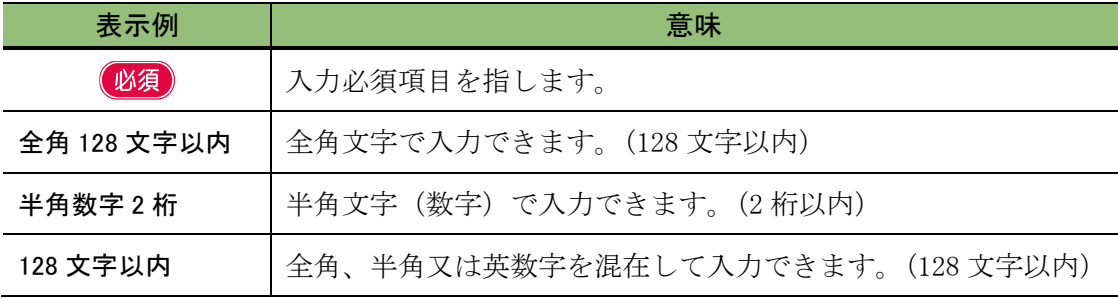

### 製品名の記載について

#### 本書では、次の略称を使用しています。

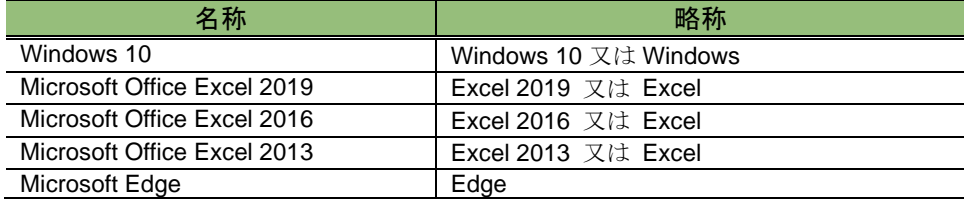

#### <<EDINET の利用に当たって>>

EDINET を装い、ユーザ ID、パスワード等の個人情報を盗もうとする偽の Web サイトに注意してください。 このようなWebサイトに誘導するメールが届いても、リンク先にアクセスし たり、添付ファイルを開いたりしないように注意してください。 EDINET からメールで個人情報を照会することは一切ありません。 なお、ウィルス対策ソフトを最新の状態にするなど、御利用環境のセキュ リティ対策をおすすめします。

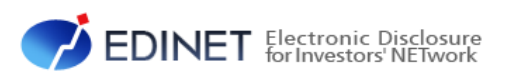

# <span id="page-6-0"></span>大量保有報告書 提出の概要

<span id="page-7-0"></span>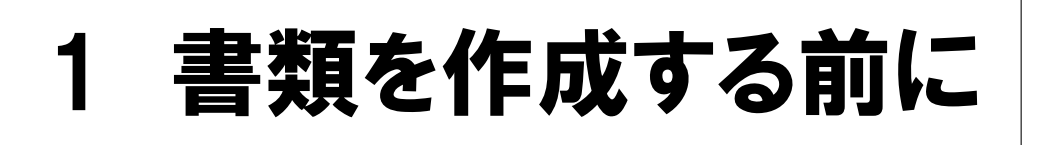

大量保有報告書(第一号様式、第一号及び第二号様式、第 三号様式)を作成するまでのフローについて説明します。

EDINET に大量保有報告書(第一号様式、第一号及び第二号様式、第三号様式)を提出 する場合は、次のフローを確認し必要となる前準備をしてください。

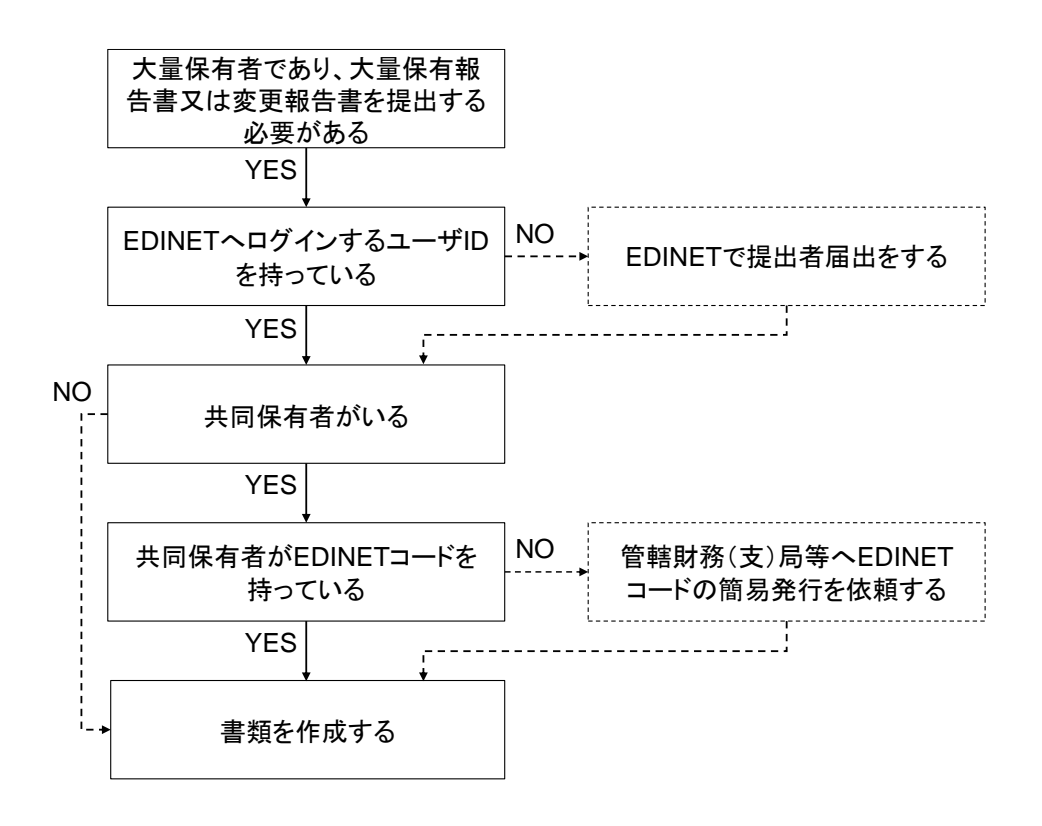

共同保有者がおり、当該共同保有者が EDINET コードを持っていない場合は、開示書類 等提出者が管轄財務(支)局等に EDINET コードの発行を依頼します。依頼時に、次の内 容を記載した任意の書面で連絡してください(その他必要書類はありません。)。

- 1.開示書類等提出者の EDINET コード
- 2. 共同保有者の提出者種別(「個人」、「個人(外国)」、「その他内国」、「その他外国」の うちいずれか)
- 3. 共同保有者の名称(ヨミガナも含む)
- 4.共同保有者の生年月日又は設立日

管轄財務(支)局等で発行された EDINET コードは郵送によって開示書類等提出者に送 付されます。※送付書類のうち 1 通は共同保有者に転送し、発行された EDINET コードを通知してください。

# <span id="page-9-0"></span>**1-1 EDINET** で作成する大量保有 報告書

EDINET では、「XBRL(eXtensible Business Reporting Language)」を利用して大量保有報告 書の書類を作成し、提出します。XBRL は、各種財務報告用の情報を作成、流通及び利用 できるように標準化された XML ベースの言語です。

大量保有報告書の提出方法には、EDINET の画面入力によって作成した書類を提出する 方法、EDINET から提供する Excel で動作するツールを使って作成した書類を提出する方 法及び第三者のサービス又はその他のツールを使って作成した書類を提出する方法があ ります。

EDINET が提供するいずれの方法も、開示書類等提出者が入力した内容を基に、XBRL を 自動作成します。そのため、開示書類等提出者は XBRL の技術仕様を意識することなく提 出作業を進めることができます。

なお、EDINET における XBRL についての詳細は、XBRL 関連ガイドライン『EDINET タクソ ノミの概要説明』を参照してください。

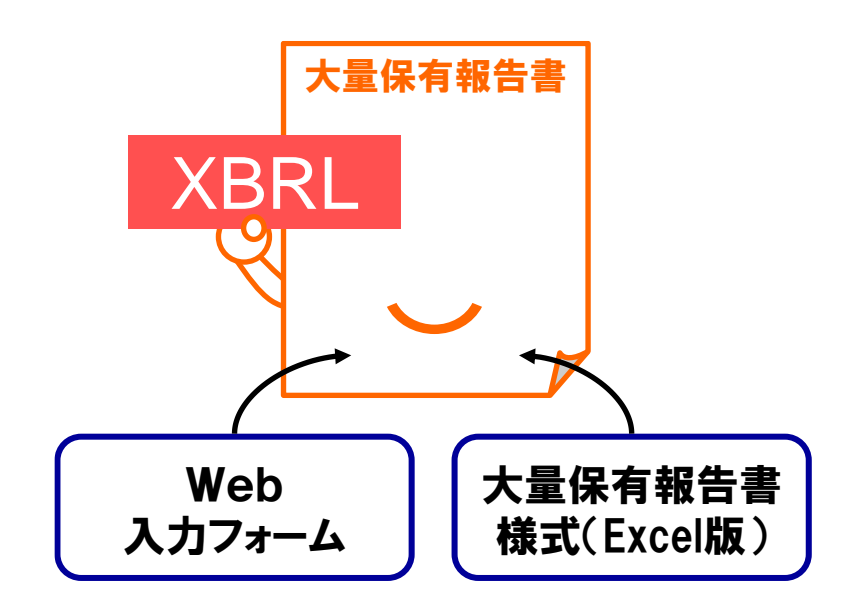

### <span id="page-10-0"></span>1-1-1 Web入力フォームと大量保有報告書様式(Excel 版)

Web 入力フォームでは、大量保有報告書、変更報告書及び訂正報告書を、EDINET 上に作 成します(提出時に必要な添付書類で、EDINET 上では作成できない書類(例:委任状) があります。これらの書類は、事前に別途用意してください。)。

大量保有報告書様式(Excel 版)では XBRL の提出書類本文一式を使用しているパソコ ン上に作成します(提出時に必要な添付書類で、同様式(Excel 版)上では作成できない 書類(例:委任状)があります。これらの書類は、事前に別途用意してください。)作成 した提出書類本文一式は、EDINET にアップロード(送信)して、登録する必要がありま す。

次の表に、Web 入力フォーム及び大量保有報告書様式(Excel 版)で作成するものを説 明します。

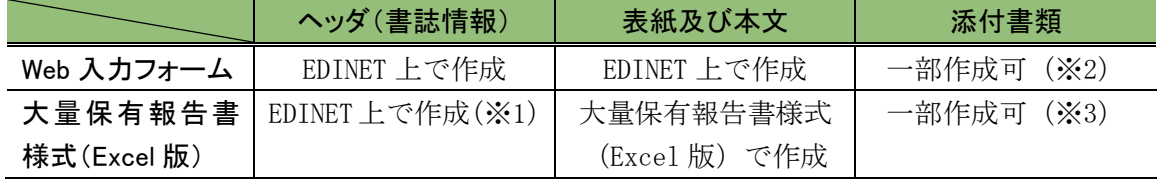

※1 大量保有報告書様式(Excel 版)では作成しません。作成した表紙及び本文を EDINET への登録時に作成し ます。

※2 EDINET に提出が必要な委任状は、別途用意してください。媒介者の添付書類及び個人の番地以降の住 所・生年月日の非縦覧添付書類は、EDINET で作成できます。

※3 EDINET に提出が必要な委任状、個人の番地以降の住所・生年月日の非縦覧添付書類は、別途用意してく ださい。媒介者の添付書類は、EDINET で作成できます。

# <span id="page-11-0"></span>2 書類提出の手順

大量保有報告書(第一号様式、第一号及び第二号様式、第 三号様式)の書類提出手順について説明します。

EDINET に大量保有報告書(第一号様式、第一号及び第二号様式、第三号様式)を提出 する場合は、次の図にある三つの方法があります。なお、EDINET に書類提出するために は、事前に提出者届出を実施し、EDINET にログインするユーザ ID を取得する必要があり ます。ユーザ ID が未取得の場合は、『書類提出 操作ガイド 第 2 章 提出者届出』を参照し、 提出者届出をしてください。

本書では、次の図にある三つの方法のうち、方法 1「EDINET の Web 入力フォームを使う」 及び方法 2「大量保有報告書様式(Excel 版)を使う」について説明しています。方法 3 の「自 分で作成する」場合は、『提出書類ファイル仕様書』、『書類提出 操作ガイド』及び XBRL 関連 ガイドラインを参照して提出書類を作成し、EDINET に提出してください。

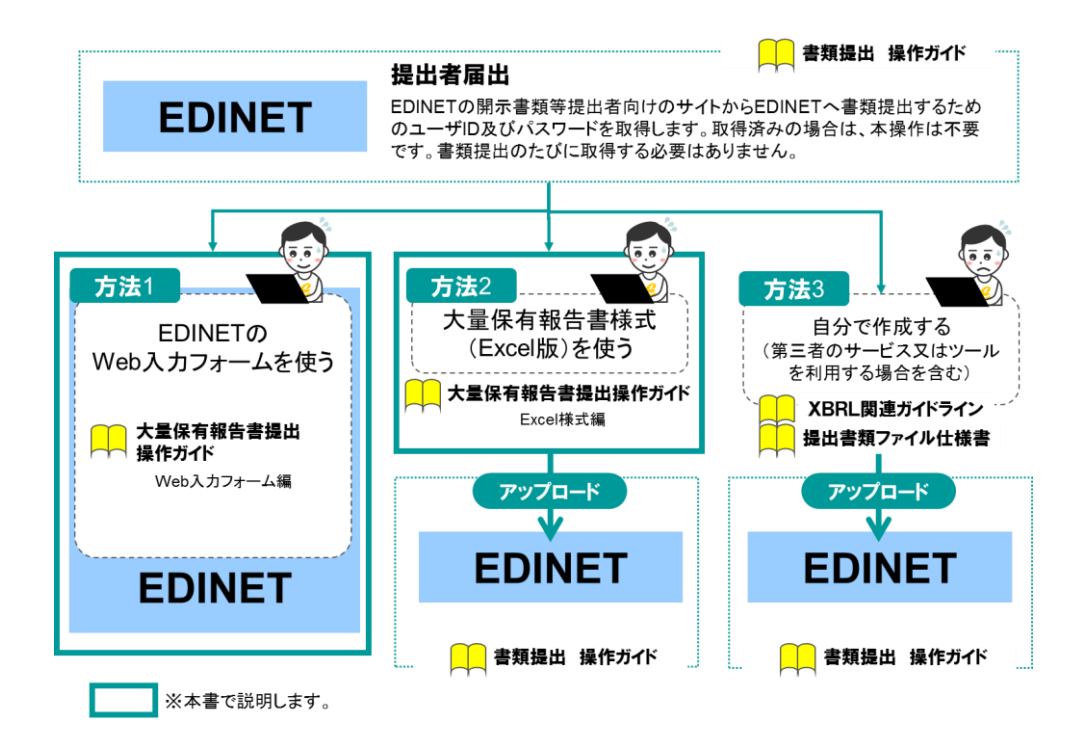

<sup>〔</sup>参照先となるドキュメント〕

| 方法1         | 方法2         | 方法3           |
|-------------|-------------|---------------|
| 本書(X)       | 本書          | XBRL 関連ガイドライン |
| Web 入カフォーム編 | Excel 様式編   | 提出書類ファイル仕様書   |
|             | 提出書類ファイル仕様書 | 書類提出 操作ガイド    |
|             | 書類提出 操作ガイド  |               |

※ 書類提出以外の操作(例:提出者情報管理)をする場合は、『書類提出 操作ガイド』が必要です。

どの作成方法を選択するかは、大量保有報告書を複数まとめて提出するのか、1 通ずつ 提出するのかによっても異なります。1通ずつ提出する場合のフローは、「2-1 [作成した大](#page-14-0) [量保有報告書を個々に提出する場合](#page-14-0)」を参照してください。方法 2 及び方法 3 の場合は、 複数の大量保有報告書をまとめて提出する「大量保有報告書一括提出」機能を利用するこ とができます。詳細は「2-2 [複数の大量保有報告書を一括提出する場合](#page-15-0)」を参照してくだ さい。

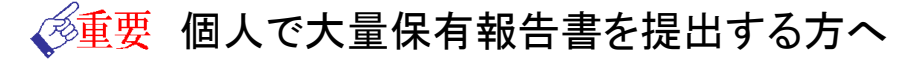

大量保有報告書の作成・提出に際し、個人の方や XBRL に詳しくない方は、大量保有報告書様式(Excel 版)ではな く、Web 入力フォームをご利用ください。

また、住所の番地以降及び生年月日を省略した場合の非縦覧添付書類「個人である提出者等の住所・生年月日」 は、大量保有報告書様式(Excel 版)から作成できません。個人の方は、Web 入力フォームを使用して大量保有報告 書を作成・提出してください。

(<sup>後</sup>軍要の整体期の書類提出時の注意

繁忙期(6月、8月、11月及び2月)は、混雑によって事前チェック又は仮登録に長い時間が必要となる場合があり ます。

提出期限に十分な余裕をもって提出作業をしてください。

<sup>※</sup>大量保有報告書様式(Excel 版)を使って作成・提出した大量保有報告書及び変更報告書は、訂正報告書を提 出する際、Web 入力フォーム及び大量保有報告書様式(Excel 版)を利用して訂正報告書を作成することはで きず、提出者自身で訂正報告書の XBRL データを作成する必要があります(「2-3 [訂正報告書を提出する場](#page-16-0) [合」](#page-16-0)も参考にしてください。)。

#### **NEMO** 法令上の「共同保有者」と報告書様式上の「共同保有者」

法令上の「共同保有者」とは、共同して株券等を取得、譲渡、又は議決権その他の権利を行使することに合意して いる者又は合意がない場合でも、次の関係にある者のことです。

- ・夫婦の関係
- ・支配株主等(50%超の議決権を有している者)と被支配会社の関係
- ・支配株主等を同じくする被支配会社同士の関係
- ・その他(金融商品取引法施行令第 14 条の 7 参照)

共同保有者がいる場合の大量保有報告書を提出する方法は、連名で提出する方法と、各々が個別に提出する方 法との 2 通りがあります。

連名提出する場合は、様式の(記載上の注意)のとおり、報告書様式の第2【提出者に関する事項】に開示書類等 提出者及び共同保有者に関する記載をします。各々が個別に提出する場合は、報告書様式の第2【提出者に関す る事項】に開示書類等提出者に関する記載を、第3【共同保有者に関する事項】に共同保有者に関する記載をそれ ぞれします。

# <span id="page-14-0"></span>**2-1** 作成した大量保有報告書を 個々に提出する場合

作成した大量保有報告書を個々に提出する場合の手順は、次のとおりです。

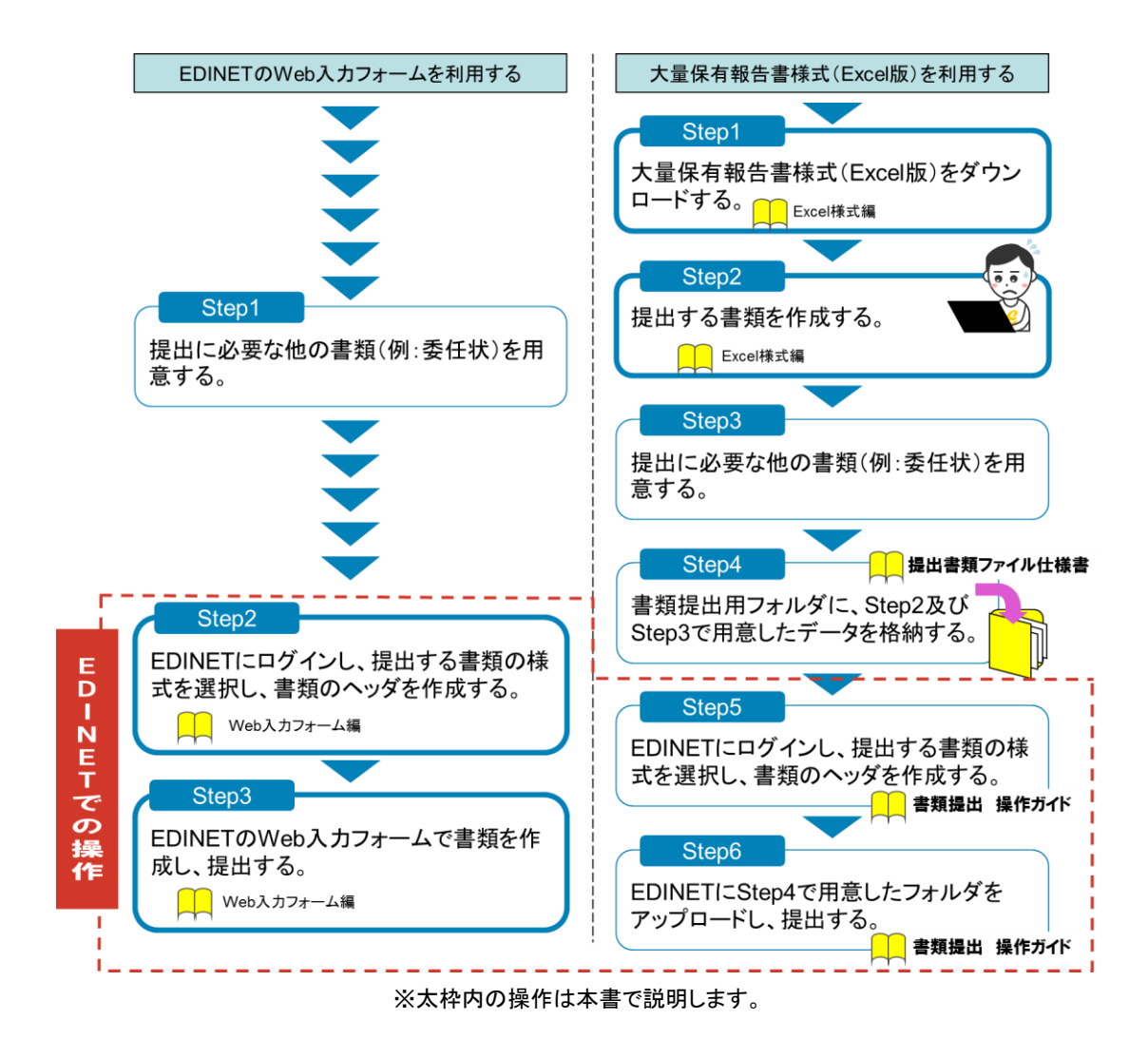

# 発行会社 EDINET コードの入力について

EDINET での書類ヘッダ作成時に、当該株式等を発行している会社(自社又は他社)の EDINET コードを、正しく入力 してください。

# <span id="page-15-0"></span>**2-2** 複数の大量保有報告書を一括 提出する場合

複数の大量保有報告書を一括提出する場合の手順について説明します。 ※複数の大量保有報告書を一括提出する場合は、大量保有報告書様式(Excel 版)を使用します。Web 入力

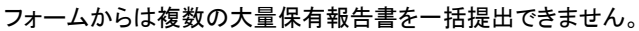

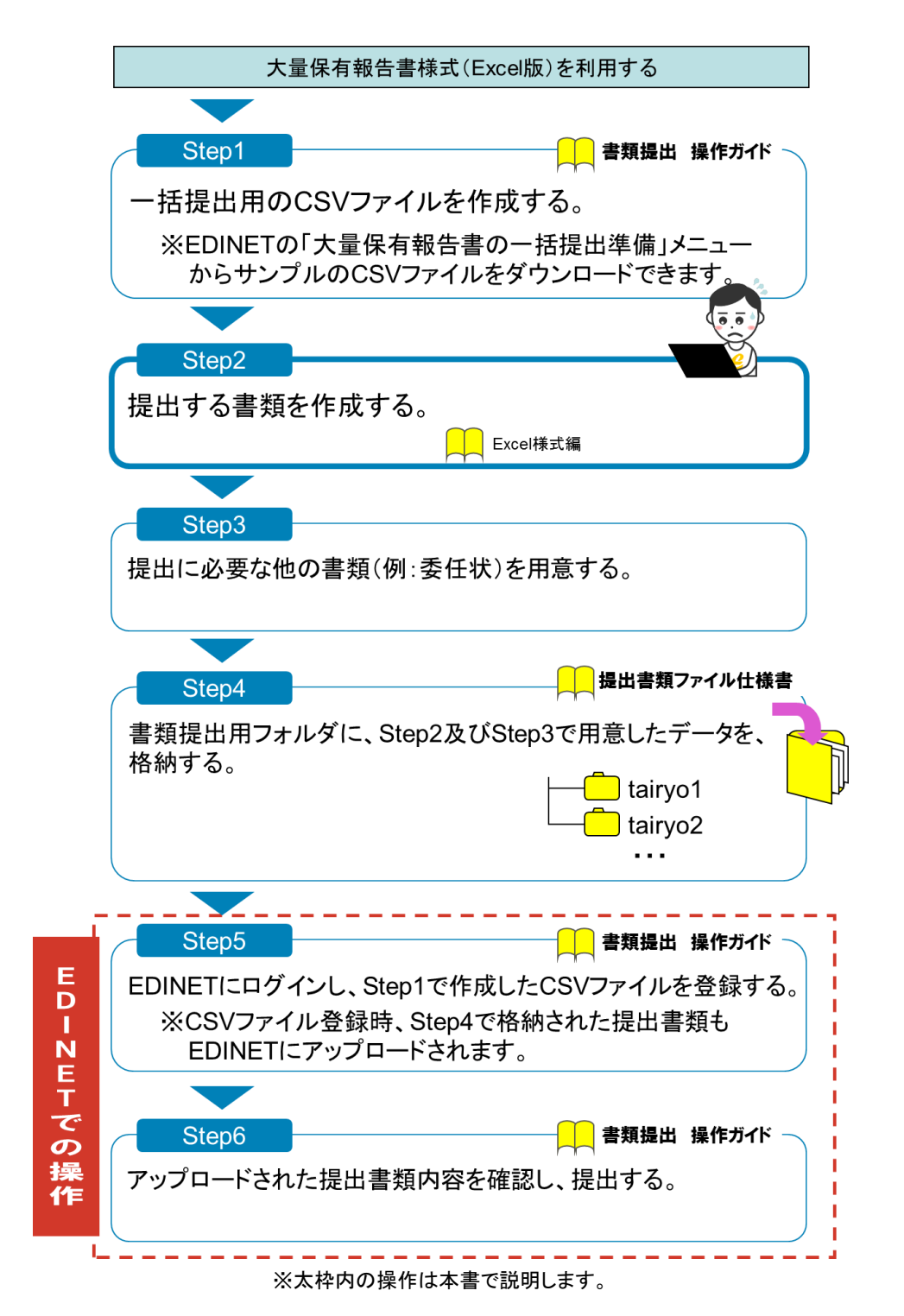

# <span id="page-16-0"></span>**2-3** 訂正報告書を提出する場合

訂正報告書を提出する場合の手順について説明します。

訂正報告書は、EDINET の Web 入力フォームを使用して作成するか、開示書類等提出者 自身で作成した訂正報告書を EDINET にアップロードします。大量保有報告書様式(Excel 版)では訂正報告書を作成することはできません。

次の図は、訂正報告書の提出可能な方法について説明しています。

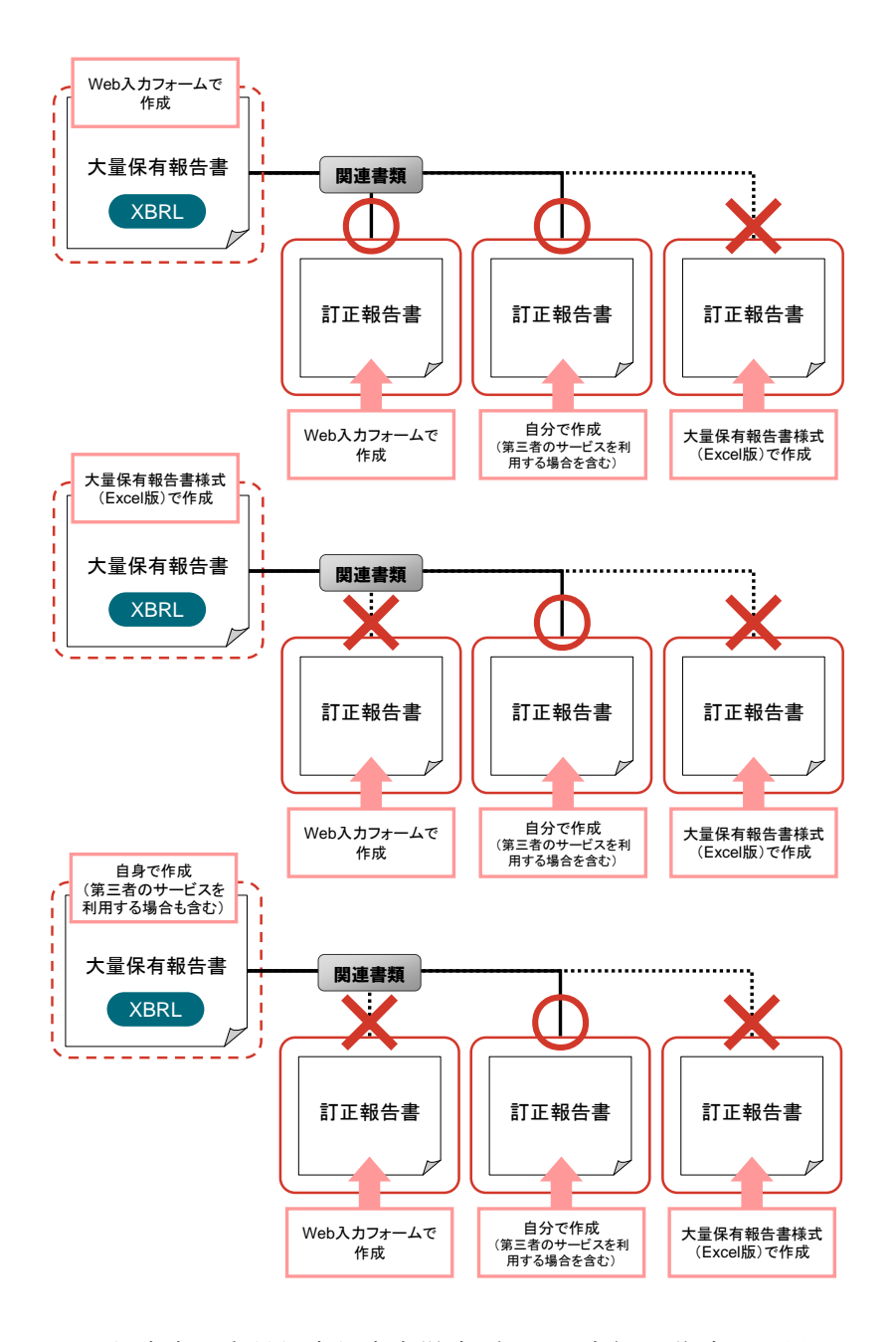

また、訂正報告書が大量保有報告書様式(Excel 版)で作成して提出していた場合は、 Web 入力フォームから訂正報告書を作成できません。開示書類等提出者自身で訂正報告書 を作成し、提出することとなります。

なお、HTML 形式で作成した大量保有報告書の訂正報告書は、次の図のように、Web 入力 フォーム及び大量保有報告書様式(Excel 版)で作成することはできません。

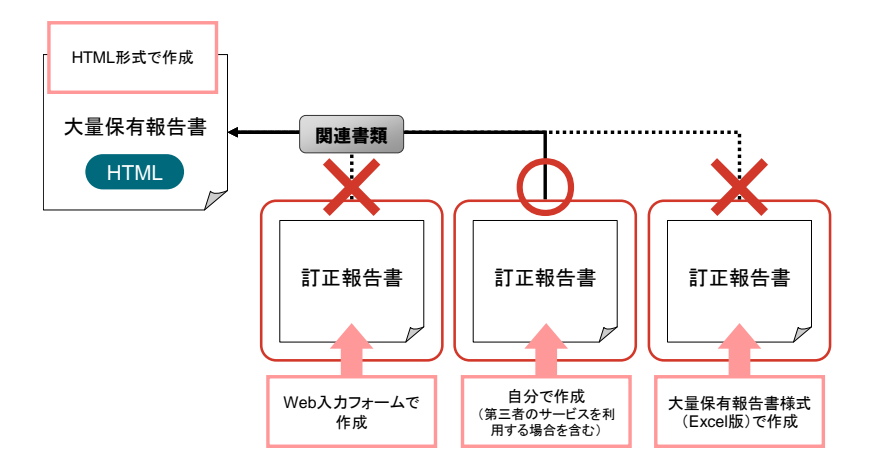

訂正報告書を作成する場合で、Web 入力フォームを使用するときは、次のようなフロー で作成します。操作方法は、『大量保有報告書提出 操作ガイド(Web 入力フォーム編)』 の「3 関連書類の提出、訂正報告書の作成」を参照してください。

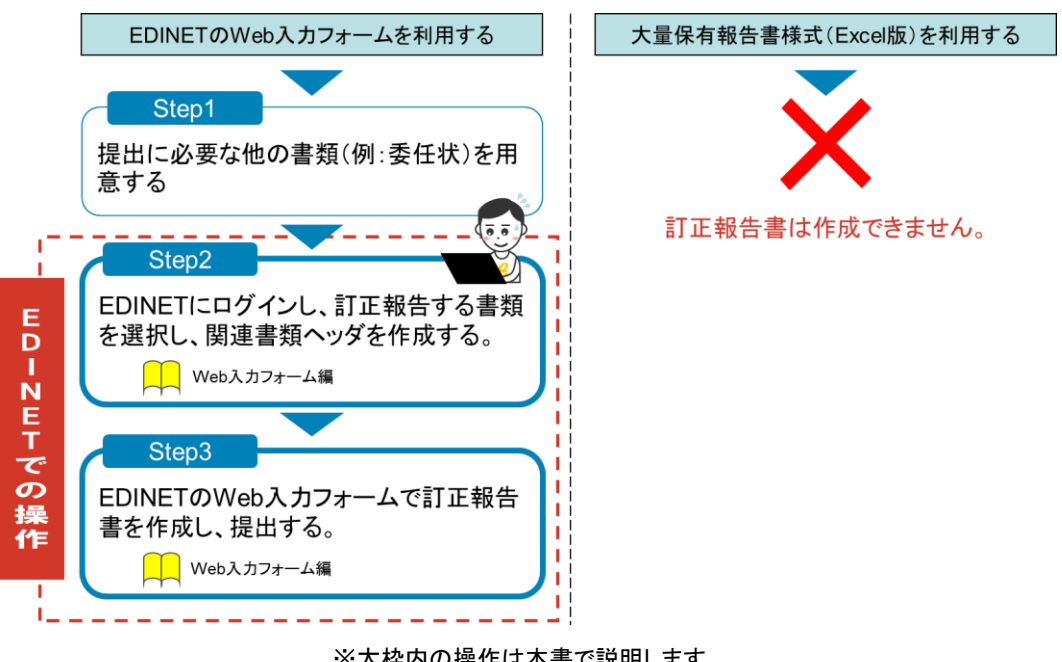

※太枠内の操作は本書で説明します。

# <span id="page-18-0"></span>**2-4** 変更報告書を提出する場合

変更報告書を提出する場合の手順について説明します。

変更報告書は、EDINET の Web 入力フォームでの作成、大量保有報告書様式 (Excel 版) での作成及び開示書類等提出者自身での作成の、どの方法でも作成することができます。 また、変更報告書は、関連書類又は新規書類のいずれかの方法で提出することができます。

### <span id="page-18-1"></span>2-4-1 変更報告書を関連書類として提出する場合

次の図は、変更報告書を関連書類として提出する方法について説明しています。

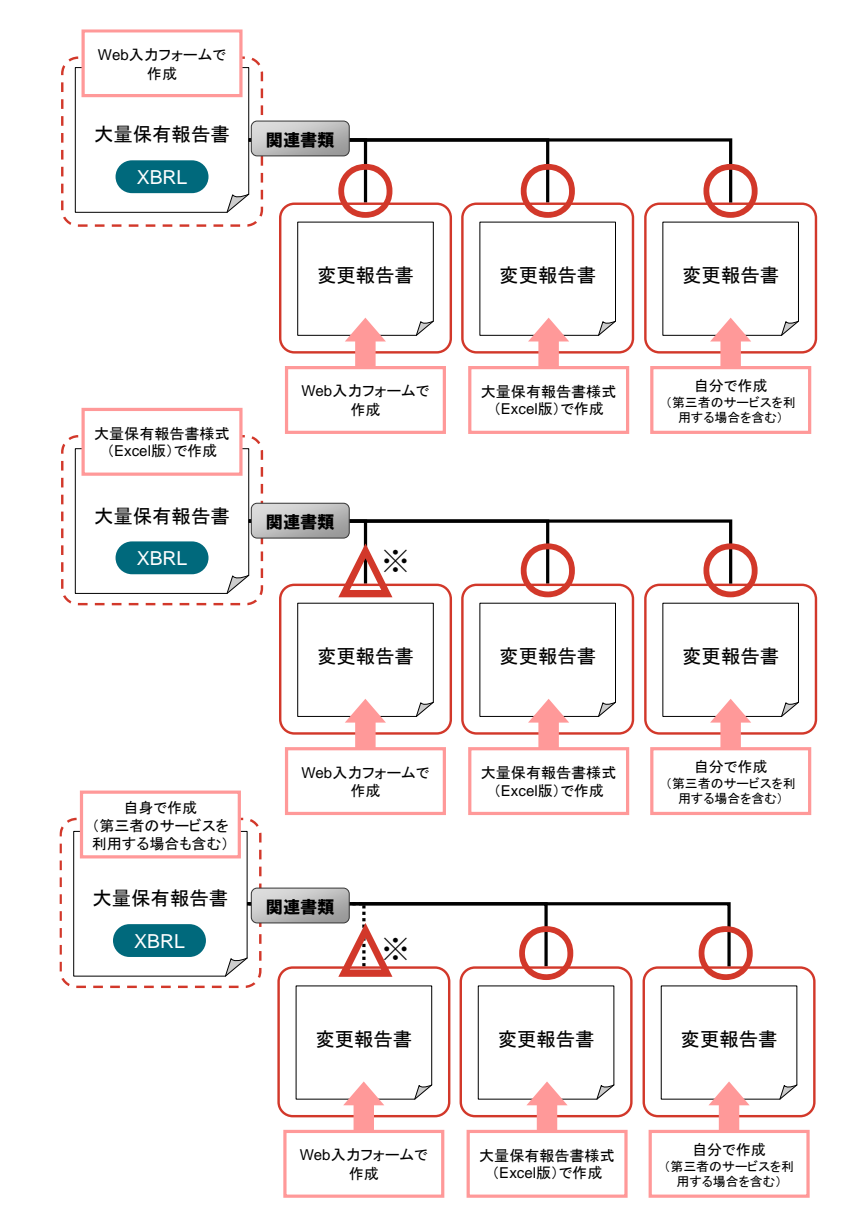

※「 Web [入力フォーム以外で作成した大量保有報告書又は変更報告書の関連書類」](#page-19-0)([p.14](#page-19-0))を参照してください。

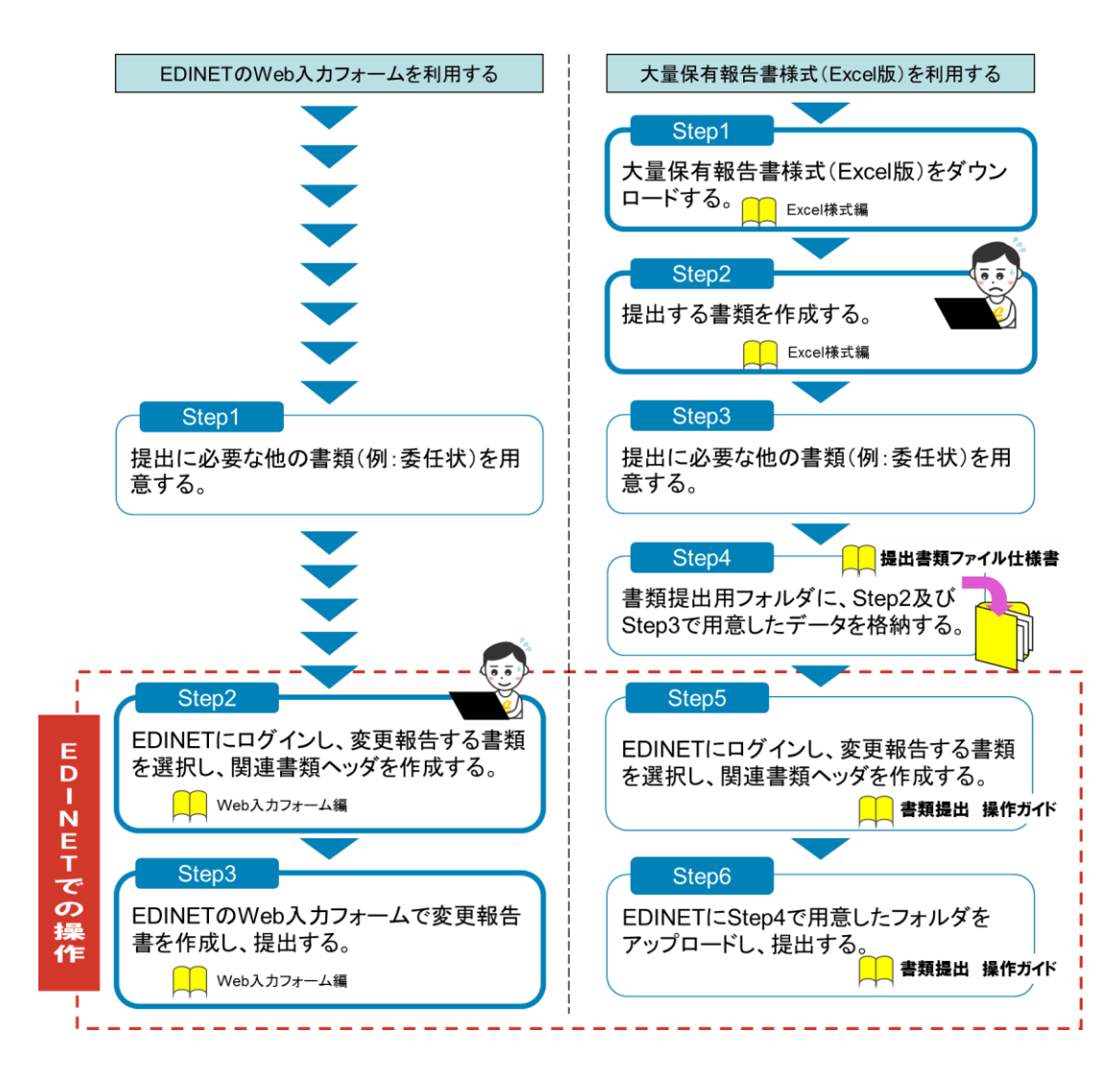

変更報告書を関連書類として作成する場合は、次のようなフローで作成します。

### <span id="page-19-0"></span>**NEMO** Web 入力フォーム以外で作成した大量保有報告書又は変更 報告書の関連書類

Web 入力フォーム以外を用いて XBRL 形式で提出した大量保有報告書又は変更報告書について、関連報告書とし て Web入力フォームで変更報告書を作成する場合は、親書類の内容が引き継がれません。事前に親書類を印刷す るなどして提出作業に入る必要があります。

#### **NEMO** HTML 形式で作成した大量保有報告書又は変更報告書の関

### 連書類

HTML 形式で提出した大量保有報告書又は変更報告書に対する変更報告書を関連書類として Web入力フォームで 作成することはできません。HTML 形式で提出した大量保有報告書又は変更報告書に対する変更報告書を Web 入 力フォームで作成するときは、新規書類として作成してください。「2-4-2 [変更報告書を新規書類として提出する場](#page-20-0) [合」](#page-20-0)を参照してください。

### <span id="page-20-0"></span>2-4-2 変更報告書を新規書類として提出する場合

XBRL 形式の変更報告書を提出する場合は、新規書類として作成し、提出することがで きます。また、変更報告書を新規書類として提出する場合は、「2-1 [作成した大量保有報](#page-14-0) [告書を個々に提出する場合](#page-14-0)」のフローと同様です。

<span id="page-21-0"></span>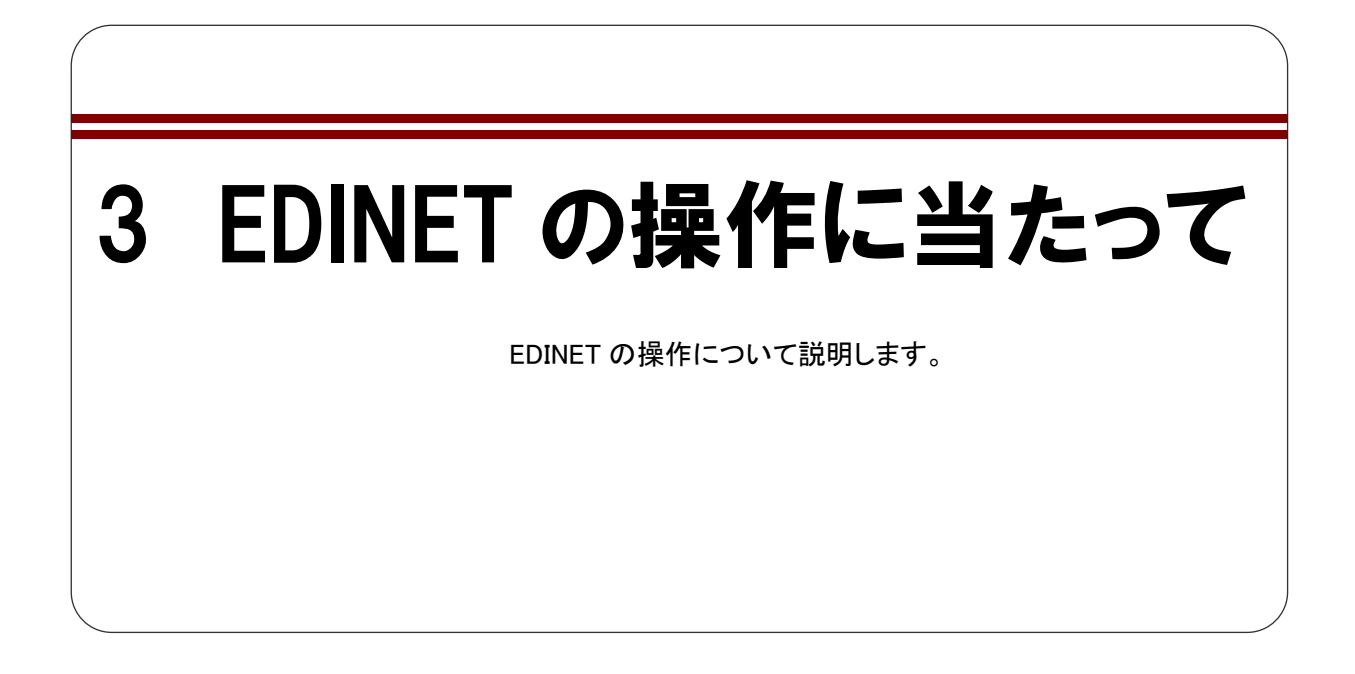

<span id="page-21-1"></span>**3-1** トップページについて

EDINET に提出書類を登録するためのメニューが表示されます。 各メニュー名をクリックすると、詳細内容やメニュー画面を表示します。

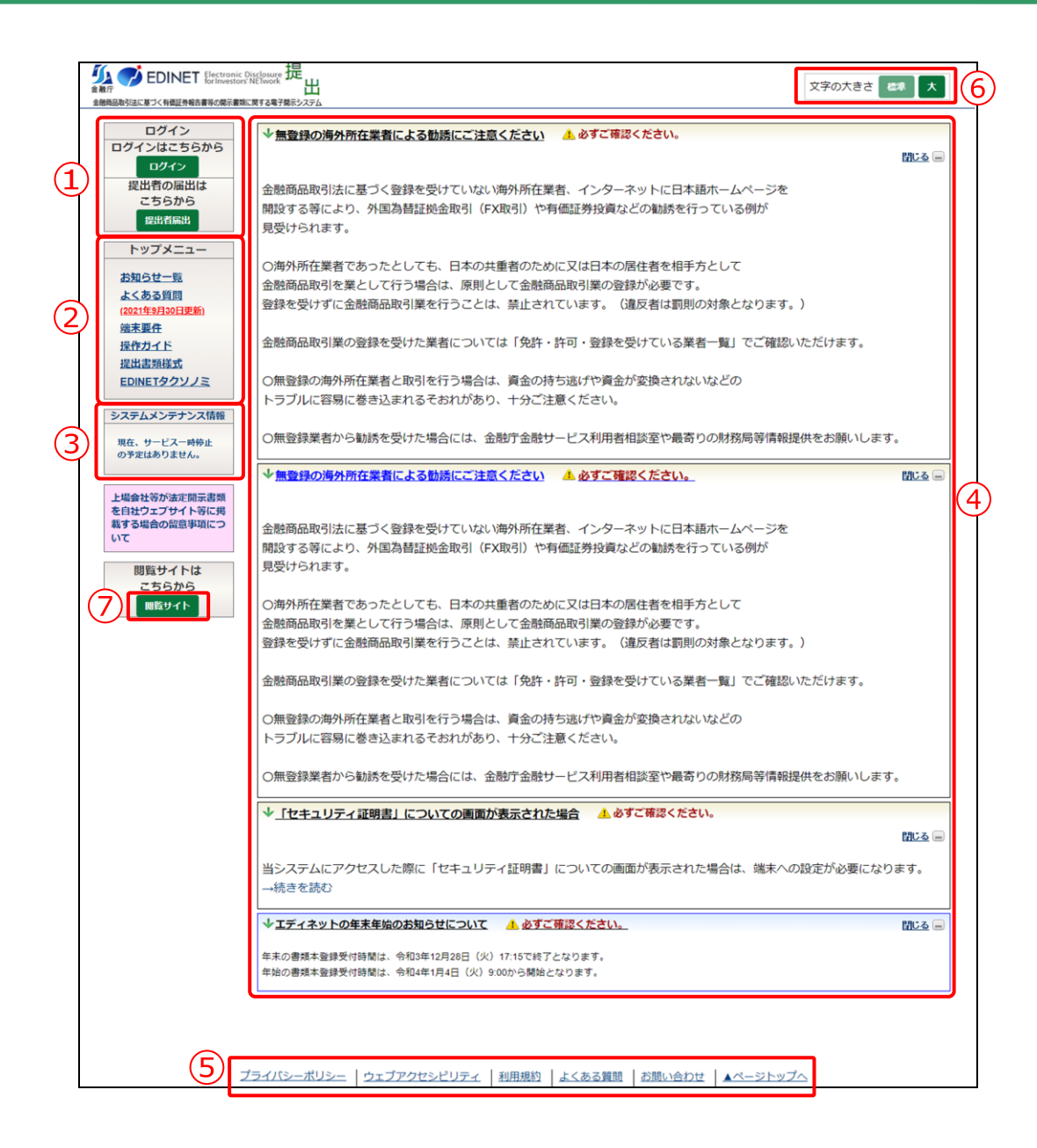

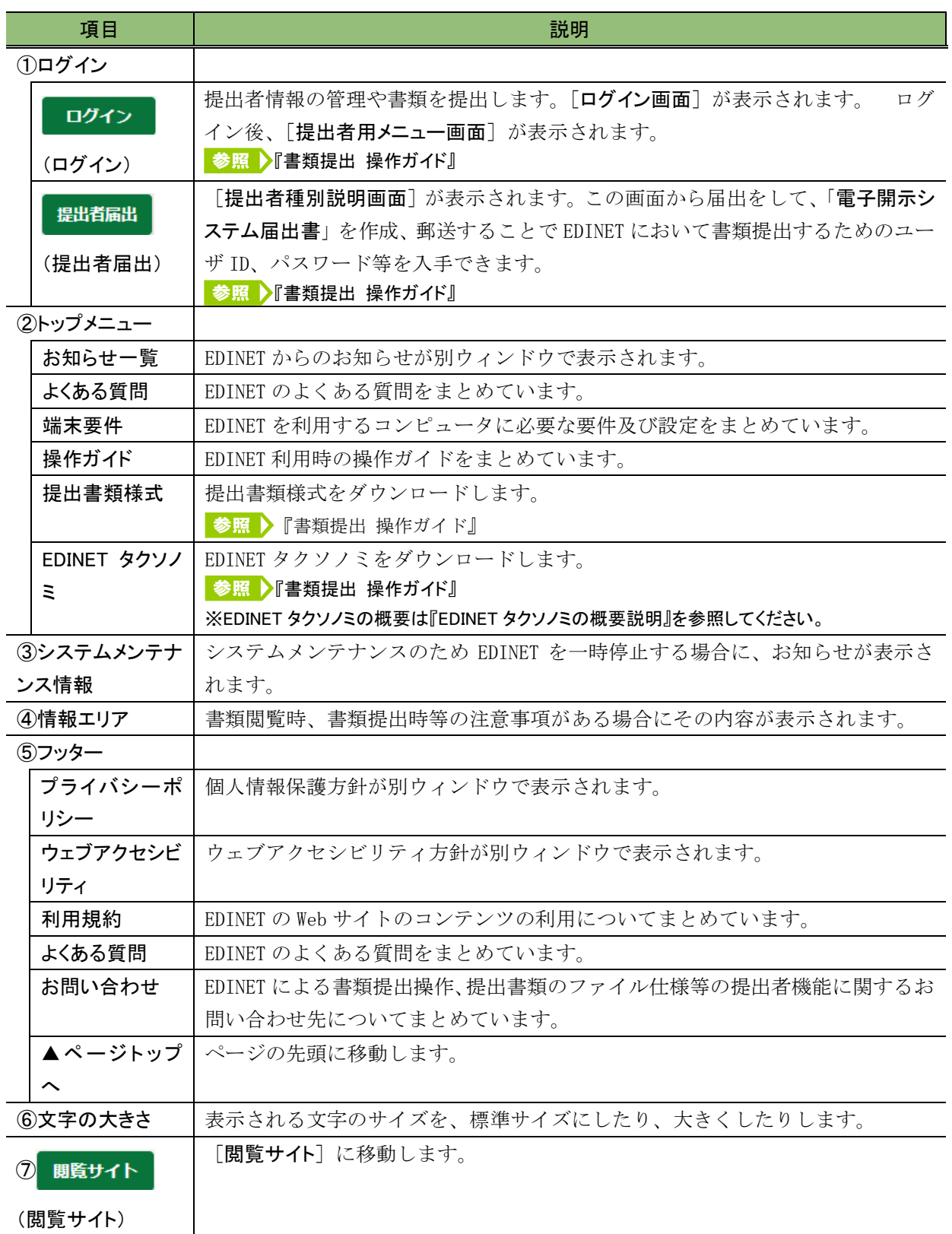

# <span id="page-24-0"></span>**3-2** 画面のボタン及びメニュー操作

EDINET の各画面で共通するボタン及びメニューの操作は、次のとおりです。

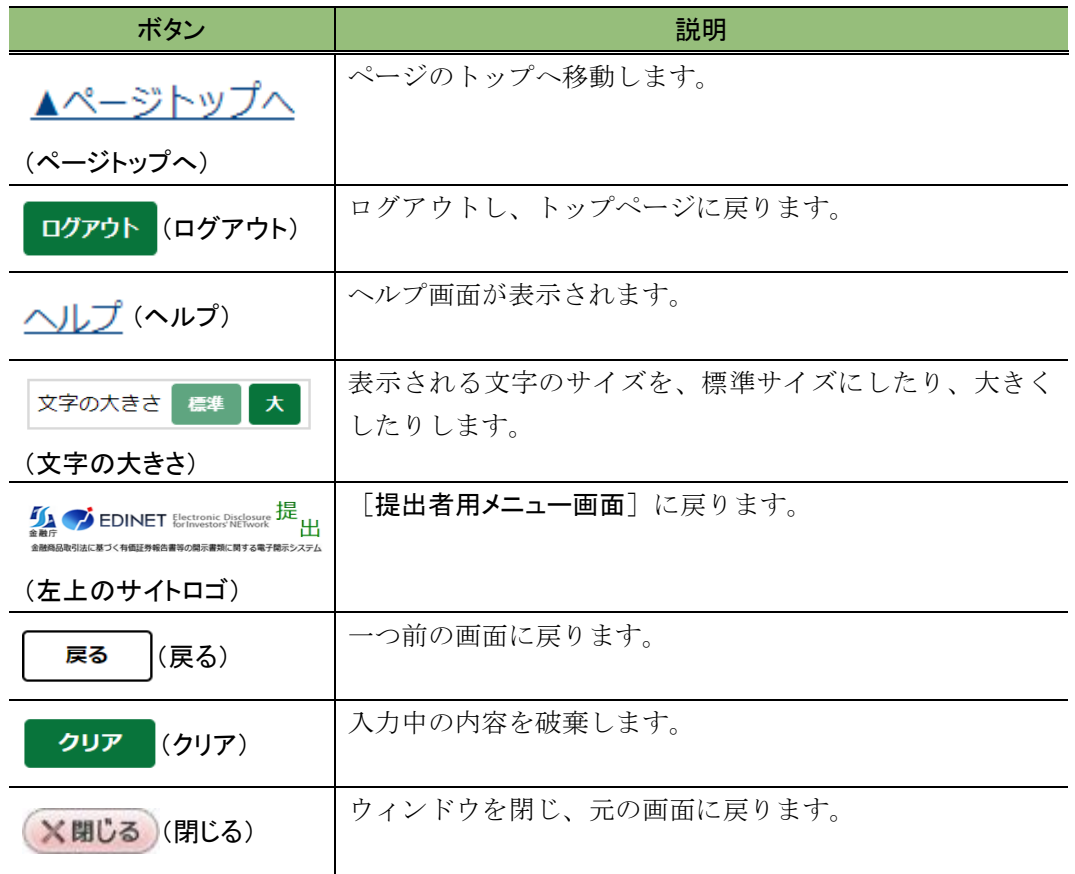

#### **ROINT** EDINET での共通操作について

大量保有報告書の各入力項目にカーソルを移動するときは、マウスクリックの他にキーボードの【Tab】キーを使用 できます。

各画面で共通するボタン及びメニューを操作すると、次のような画面に遷移します。 ※ここでは主なボタンとメニューについてのみ説明します。

### 提出サイトのトップページ

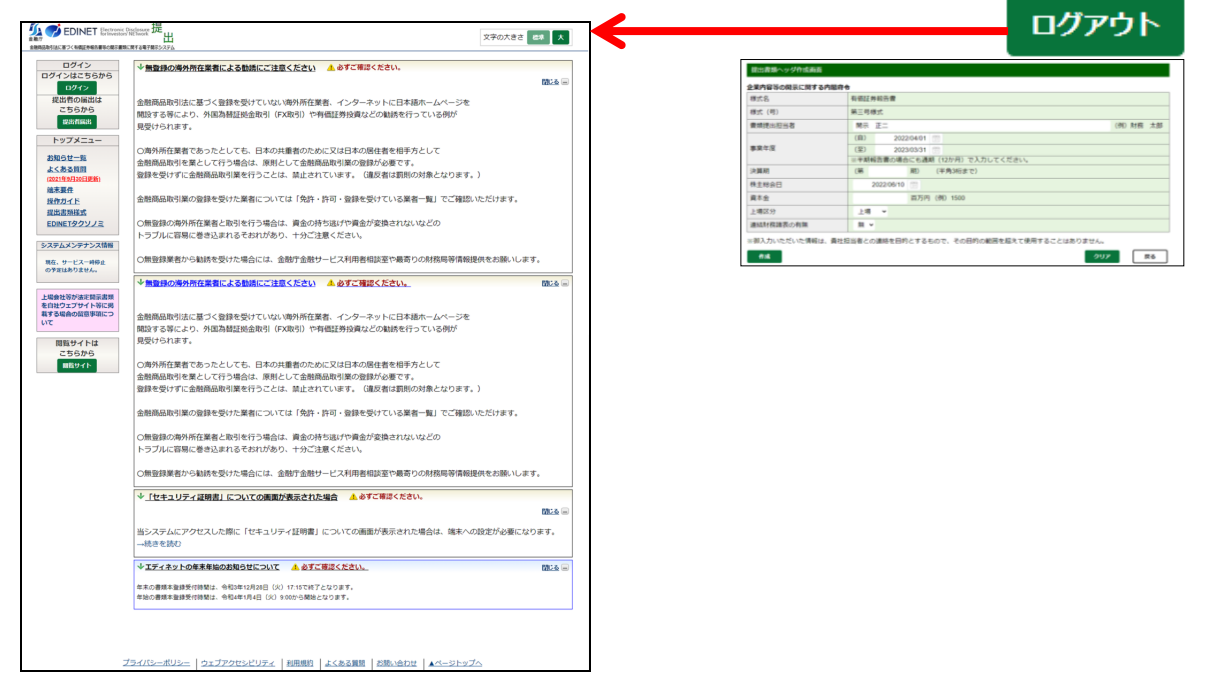

#### 提出者用メニュー画面 サイトロゴをクリック 提出書册又二 出 交渉の大きさ 68 大 ログアウト 金融商品取引法に基づく有価証券報告書等の開示書類に関する電子開示システム ◎ 公告提出<br>◎ 公告提出<br>◎ 提出者情報管理 捉出書類新規作成<br>皮出書類作成一覧<br>大量保有報告書の<br>二括収出事備<br>皮出書類一括本登録 お知らせ 一括収出平備<br>収出言類一括本登録<br>仮登録 - 事前チェック<br>受付状況<br>承認等申請状況 ® 財務局等への情報提供等について<br>® (別紙)財務局等連絡先 (例) 財務 太郎 \*\*\*\* メール一覧 :<br>宋篇期 EDINETシステムより次のメールを送信しております。<br>届いていないメールがある場合、財務局等までお問い合わせください。<br>|2022/03/24 13:31:10 沢麻州<br>株主総会日<br>- 賞本金<br>- 土場区分<br>- 連結財務諸表の有無 2022/06/10 ■万円 (例) 1500  $\frac{168}{16}$  $\langle$  and  $\rangle$  $20r$  Ro 過去 1か月 1件のメールを送信しております。

# <span id="page-26-0"></span>**3-3** 操作時の注意事項

EDINET における操作時の注意事項について説明します。

## <span id="page-26-1"></span>3-3-1 Web ブラウザの「戻る」ボタン

[提出サイト]では、Web ブラウザの「戻る」ボタン及び【BackSpace】キーを押しても、 前の画面が正しく表示されない場合があります。

 $\vert \leftarrow \vert$  $\circ$ 

一つ前の画面に戻りたい場合は、画面内にある | 「戻る」を使用してください。

Web ブラウザの「戻る」ボタン及び【BackSpace】キーを押すと、次のような画面が表 示されます。

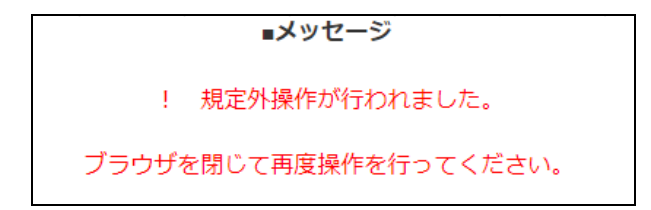

上記画面が表示された場合は、ブラウザを閉じて操作をやり直してください。ブラウザ の「更新」ボタン及び【F5】キーを押した場合も同じエラー画面が表示された場合は、同 様に操作をやり直してください。

# <span id="page-27-0"></span>3-3-2 30 分以上操作しなかった場合

ログインした後、30 分以上操作せずに、ボタン及びリンクをクリックすると、提出サ イトのトップ画面が表示されますので、再度ログインから操作をやり直してください。

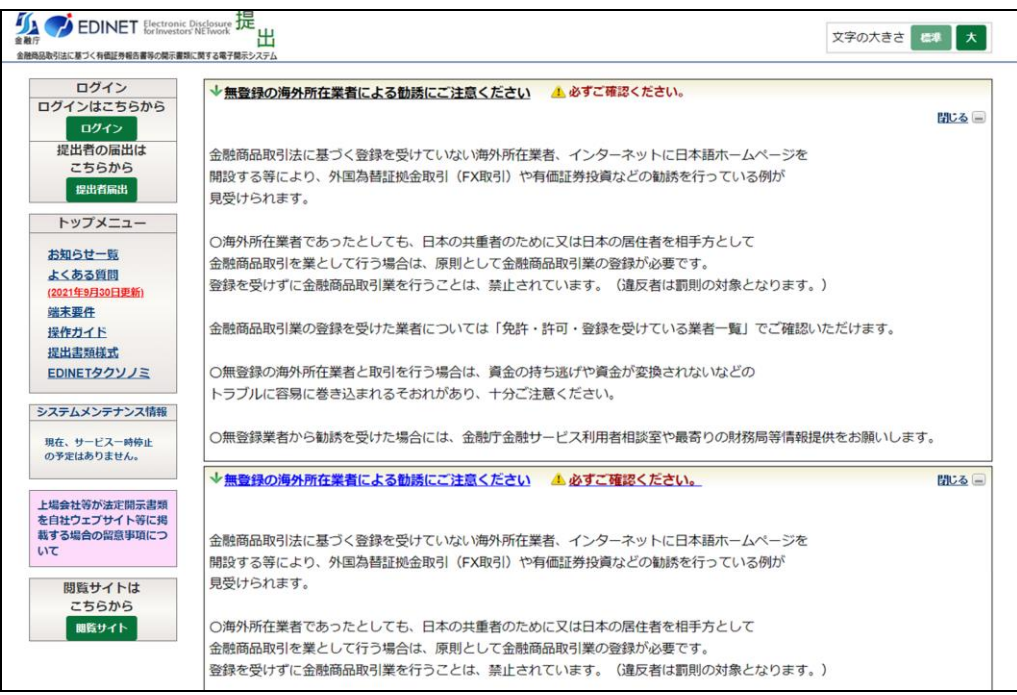

### <span id="page-27-1"></span>3-3-3 複数ウィンドウの起動について

EDINET の操作は、複数ウィンドウ又は複数タブでしないようにしてください。 EDINET を複数ウィンドウで開いたり、タブを複製したりして、報告書内容の入力、仮 登録等を同時に操作しようとすると、正常な操作ができない場合があります。

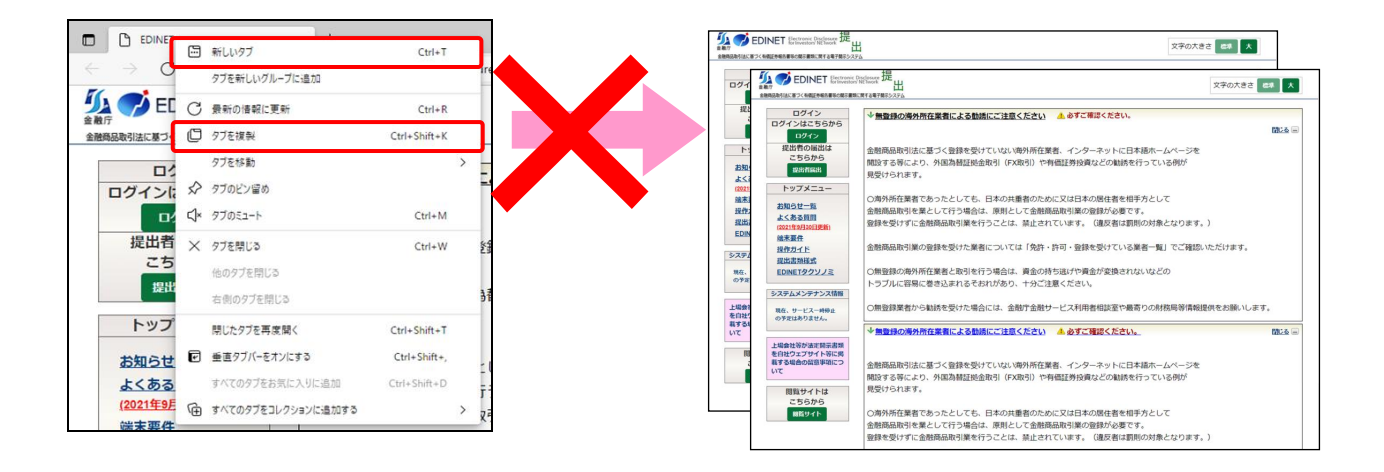

# <span id="page-28-0"></span>3-3-4 ログアウトせずに Web ブラウザを閉じてしまった場合

EDINET からログアウトせずに、Web ブラウザを閉じてしまった場合は、再度ログインか ら操作してください。

# <span id="page-29-0"></span>**3-4** ヘルプメニュー

EDINET の各画面の使い方を確認できます。

操作手順を確認したい場合に、御利用ください。ヘルプメニューは画面上部にあり、《ヘ ルプ》をクリックすると、別ウィンドウで内容が表示されます。

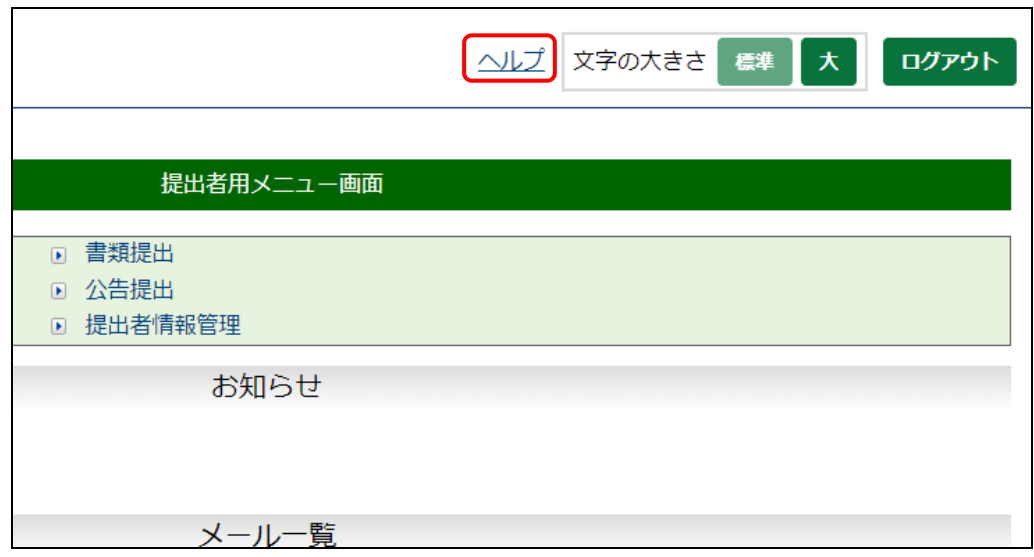

#### ■■■ 改版履歴 ■■■

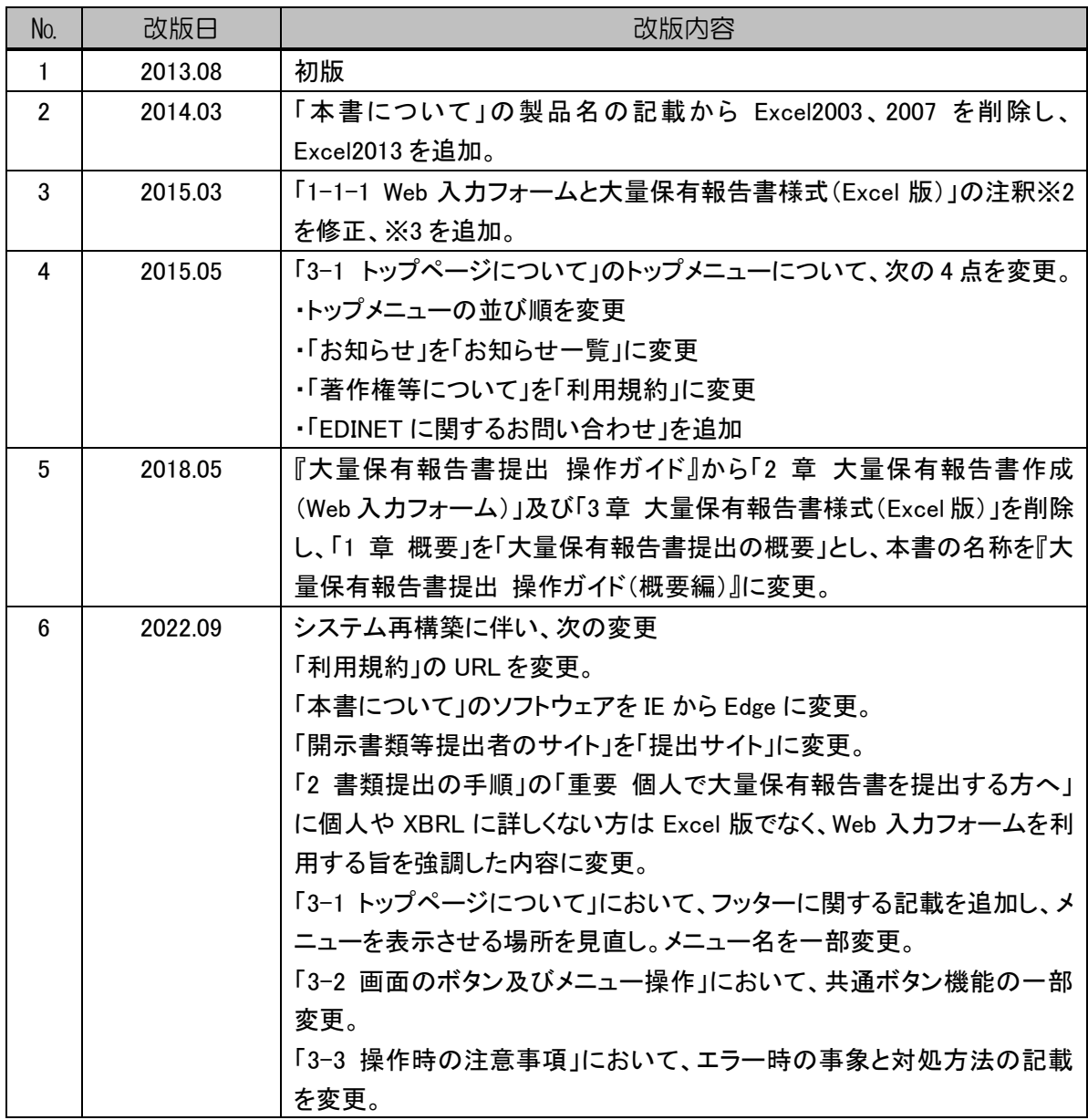

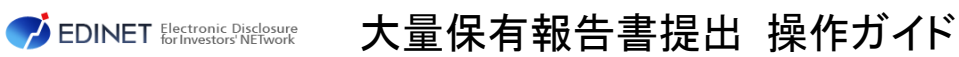

(概要編)(案)

2022 年 9 月 1.5 版

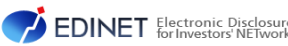